## **Implementado componente de Captcha em projetos Web**

Foi implementado o componente de Captcha em projetos Web. Para utilizar o componente corretamente é necessário seguir os seguintes passos abaixo:

- Ir para o site [https://www.google.com/recaptcha/admin/create;](https://www.google.com/recaptcha/admin/create)
- Registrar um novo site utilizando o **reCAPTCHA v2** e marcar a opção **Caixa de seleção "não sou um robô"** ou **Selo de reCaptcha invisível** (Fi  $gura 1);$

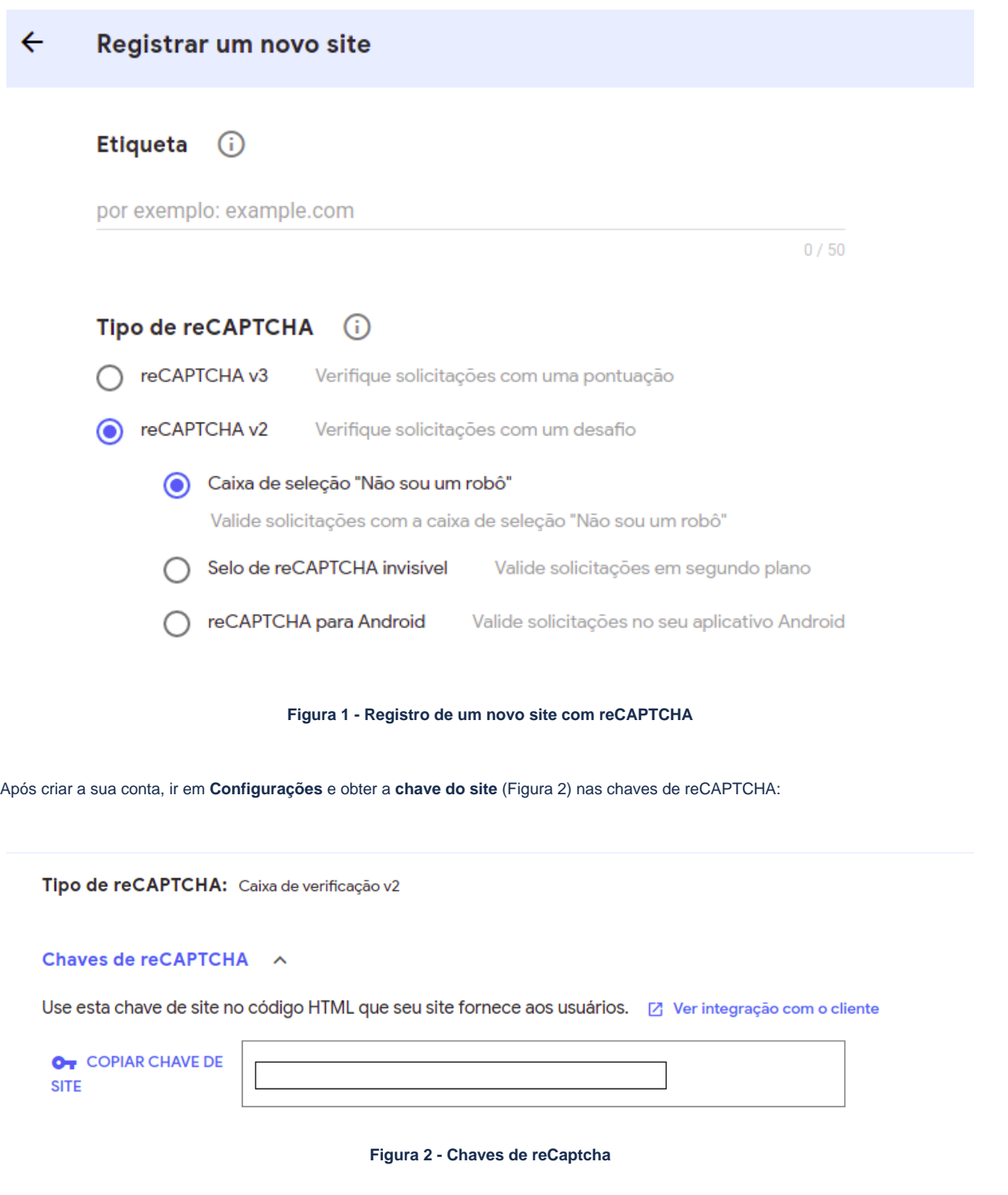

Por firm, arrastar o novo componente de **Captcha na IDE** e configurar (colar) a **Chave do Site** na tela de **Login.** 

Obs: O atributo **Tamanho** é **opcional.** Caso o usuário tenha habilitado o **reCaptcha invisível,** o valor deve ser **invisible** (Figura 3).

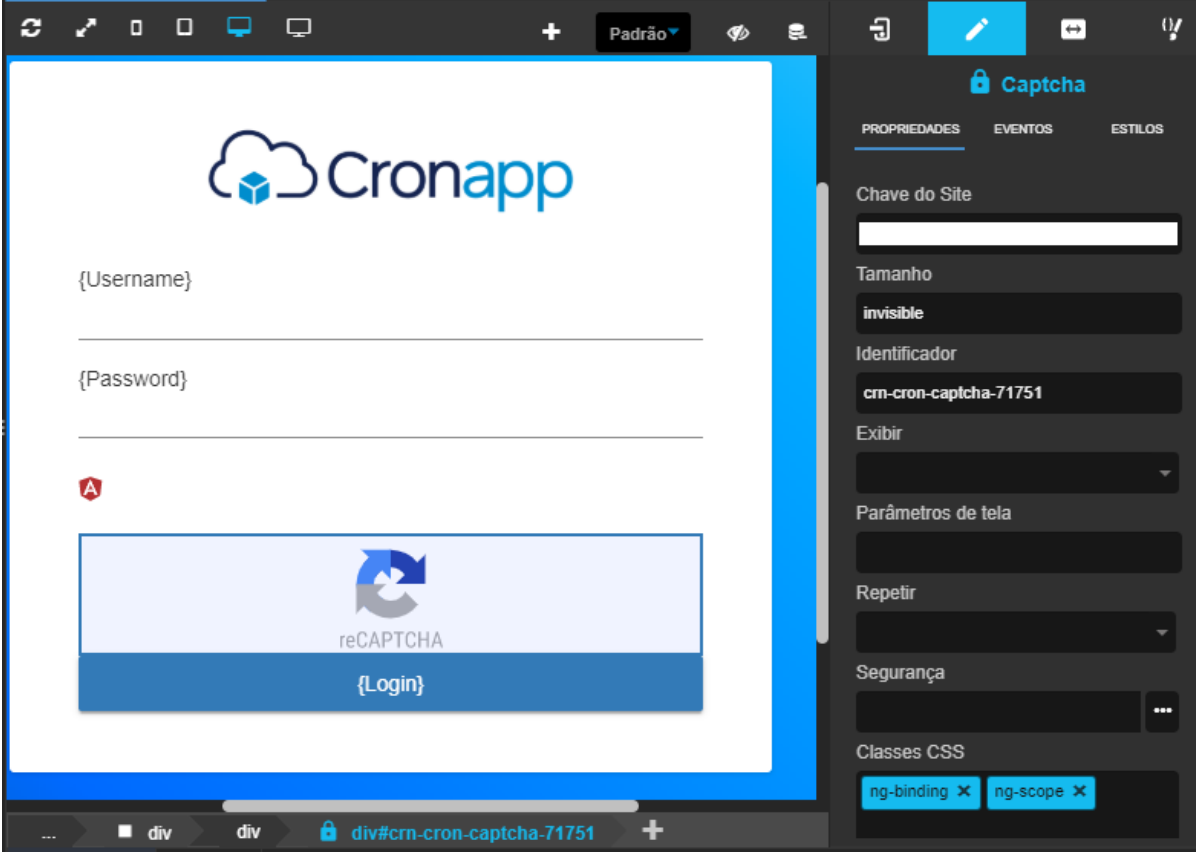

**Figura 3. Componente de Captcha no editor**

Pronto! O componente de captcha já está habilitado:

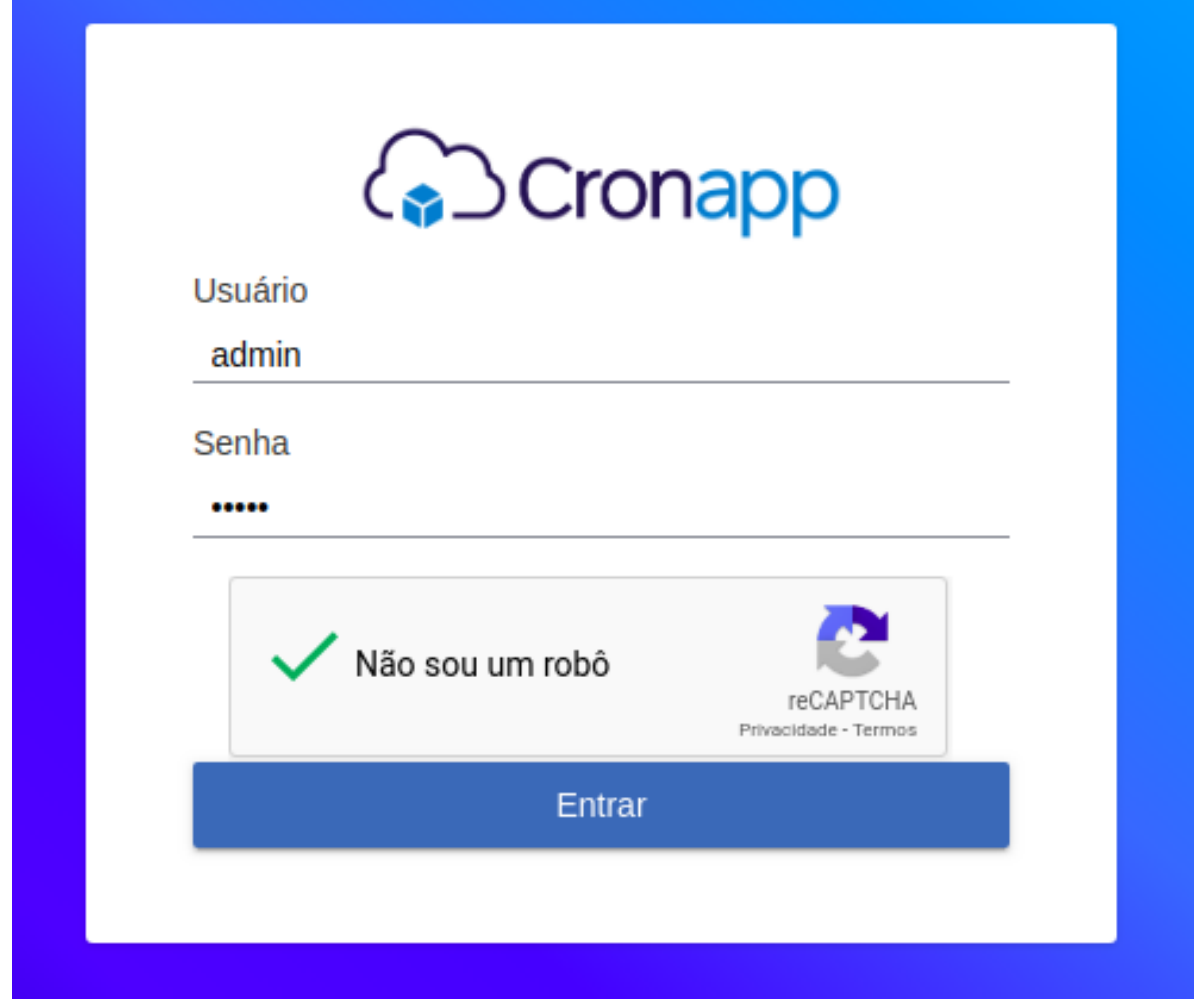

**Figuras 4 - Componente de Captcha do tipo caixa de seleção em execução na tela de login**

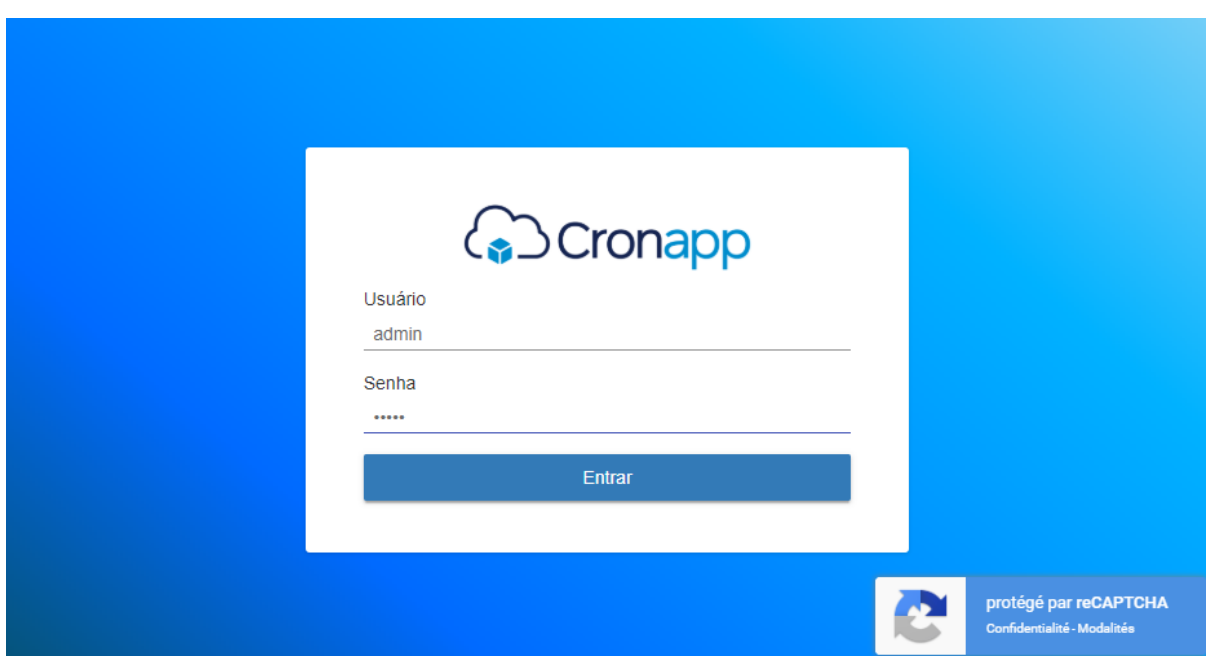

## **Conteúdo a ser alterado:**

[Configuração do Captcha](https://docs.cronapp.io/display/CRON2/Captcha)